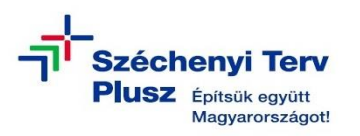

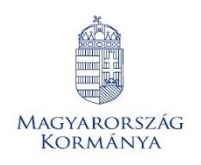

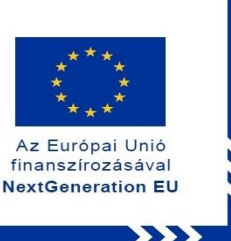

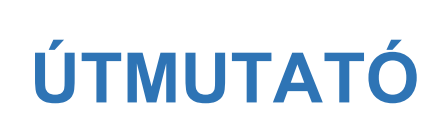

**- az RRF-1.2.1-2021-2021-00001 azonosítószámú, "Digitális oktatáshoz való egyenlő hozzáférés feltételeinek biztosítása a tanulók és a pedagógusok számára" című projekt keretében személyes használatra kiosztott HP Pro x360 Fortis 11 G11 notebook operációs rendszerének (MS WIN 11) saját meghajtóról történő újratelepítéséhez**

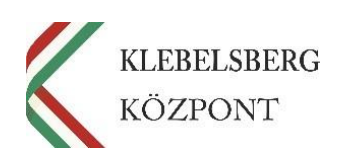

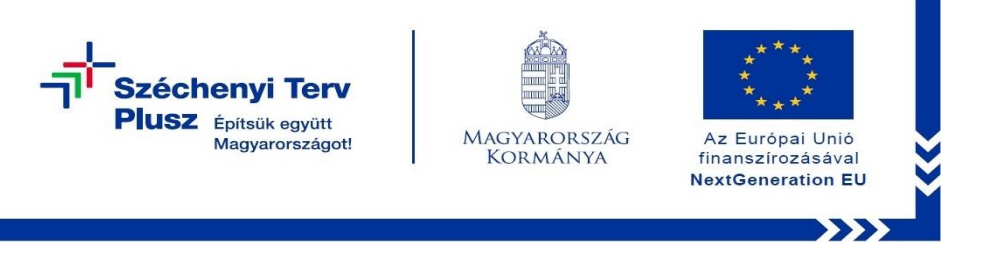

- **1.** Használja a tápkábelt, csatlakoztassa az eszközt hálózati áramforráshoz.
- **2.** A **"Windows Helyreállítási Környezetbe"** történő belépéshez kapcsolja be a gépet, majd nyomja meg többször egymás után az "**F11**" billentyűt az alábbi képernyő betöltéséig.

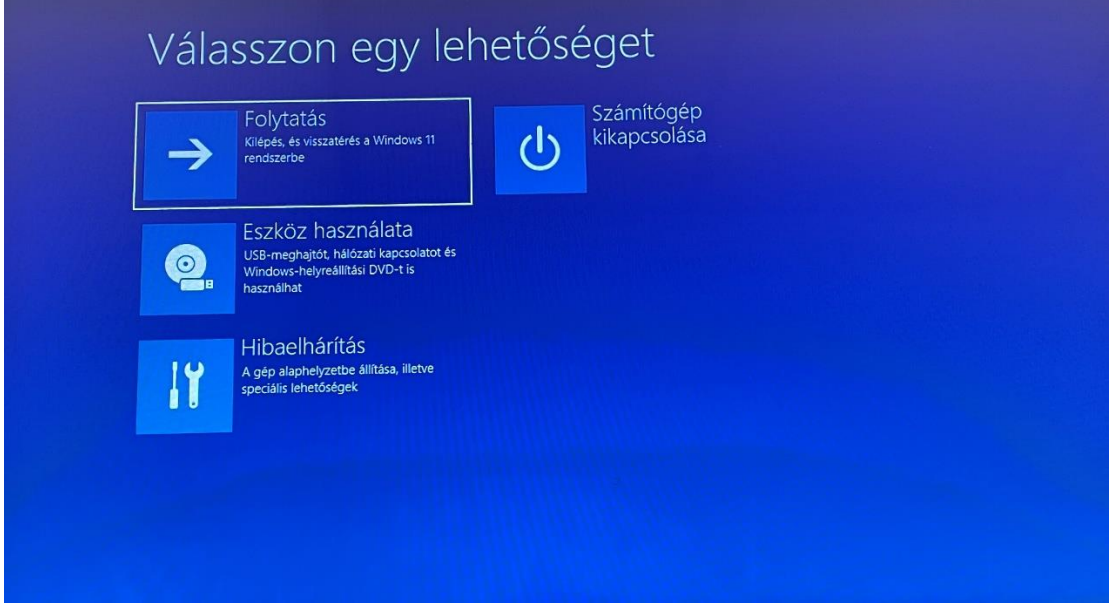

3. Válassza a "Hibaelhárítás" opciót!

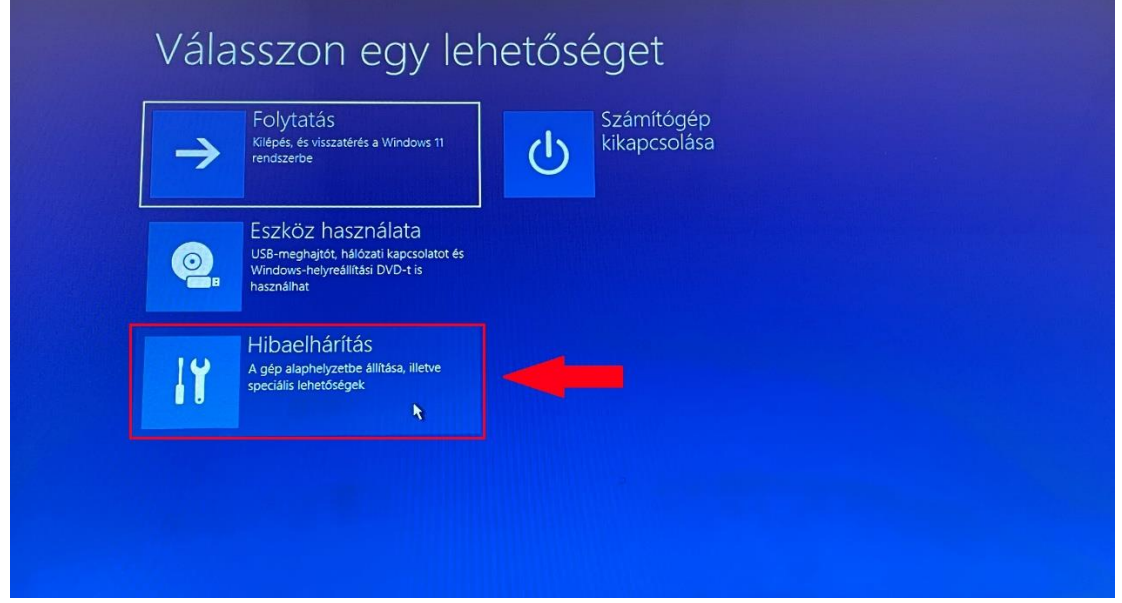

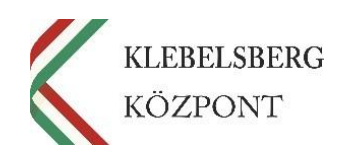

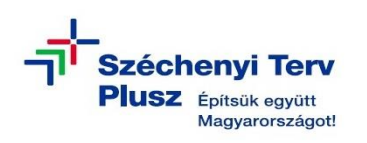

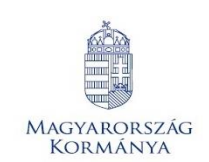

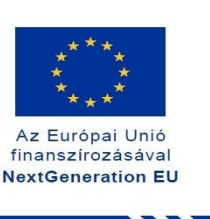

 $\sum$ 4. Válassza a "Gép alaphelyzetbe állítása" lehetőséget!

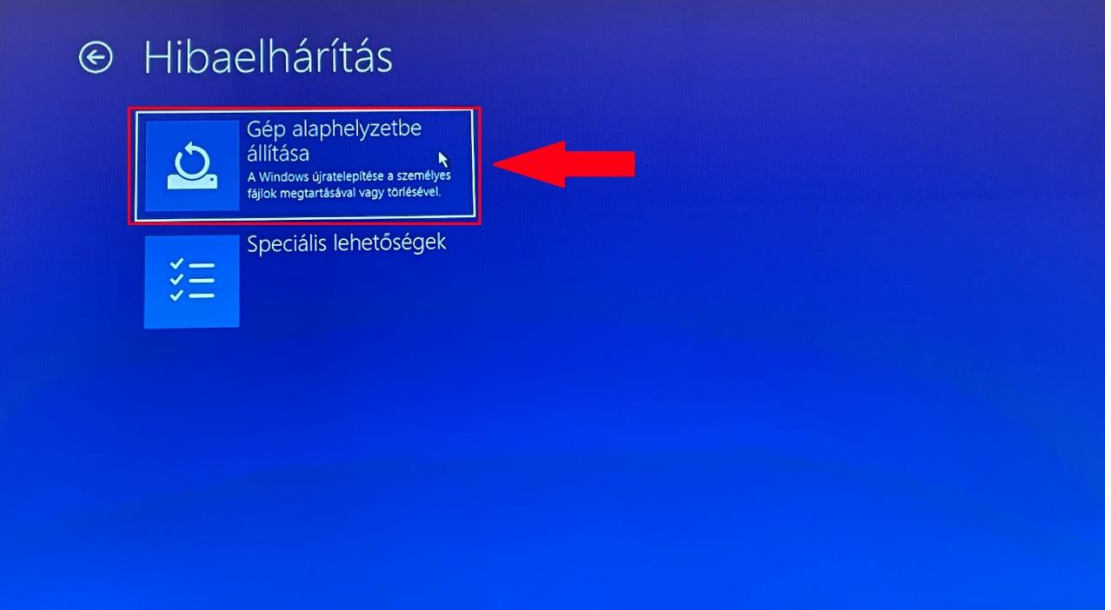

**5.** Ennél a lépésnél két lehetőség közül választhat. Kérem, mérlegelje, hogy Önnek melyik a legmegfelelőbb. A "Minden elem eltávolítása" opciót választva a telepítés során törlődnek a személyes fájlok, alkalmazások és beállítások. **Megjegyzés:** abban az esetben, ha új felhasználó használatába kerül a notebook, mindenképpen ezt javasoljuk.

## **FIGYELEM! A FOLYAMAT TELJES ADATVESZTÉSSEL JÁR!**

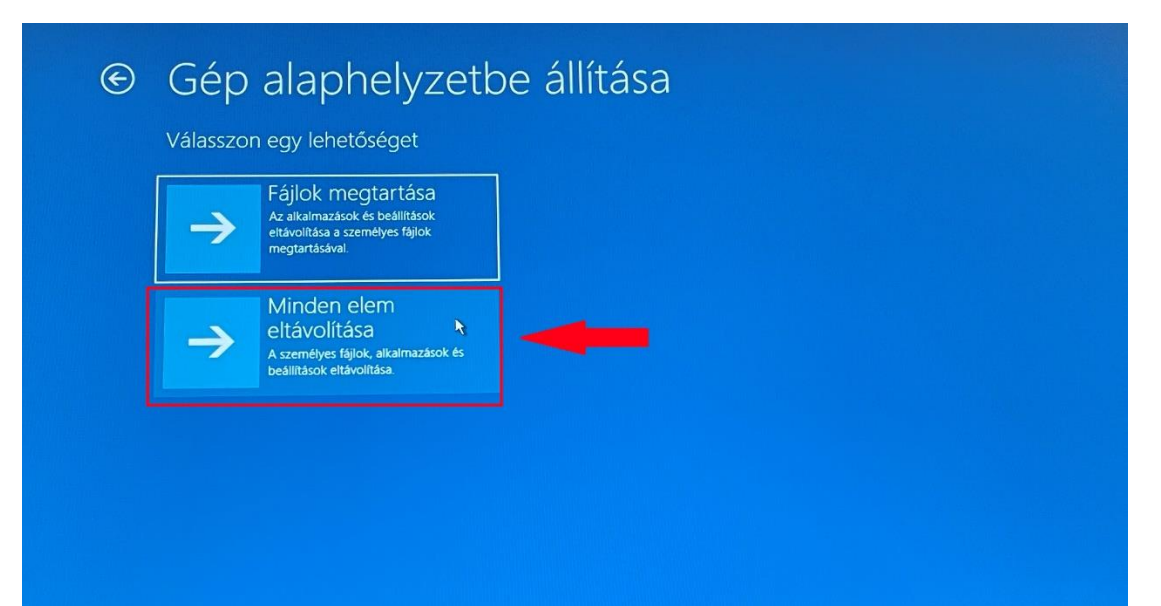

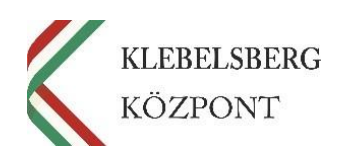

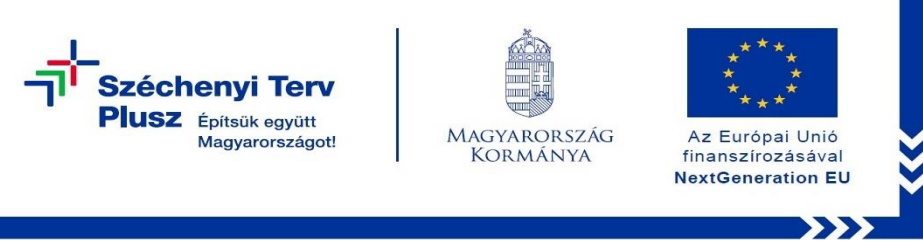

**6.** Válassza a **"Helyi újratelepítés"** opciót!

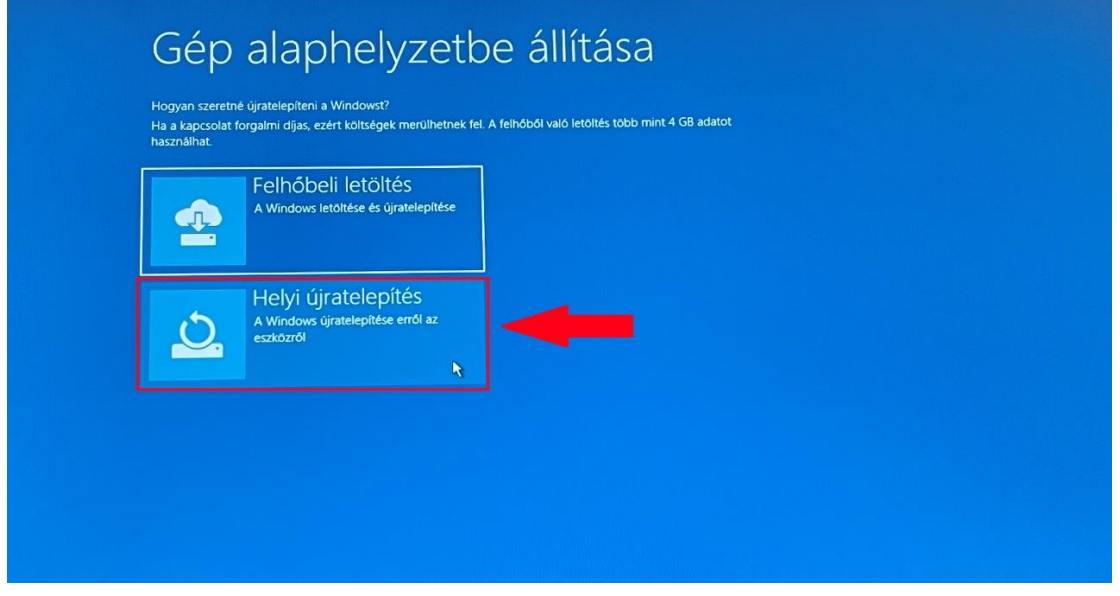

**7.** Ennél a pontnál két lehetőség közül választhat. Kérem, hogy az Önnek leginkább megfelelőt válassza.

**Megjegyzés:** abban az esetben, ha teljesen alaphelyzetbe szeretné állítani az eszközt, kattintson a "Nem" gombra.

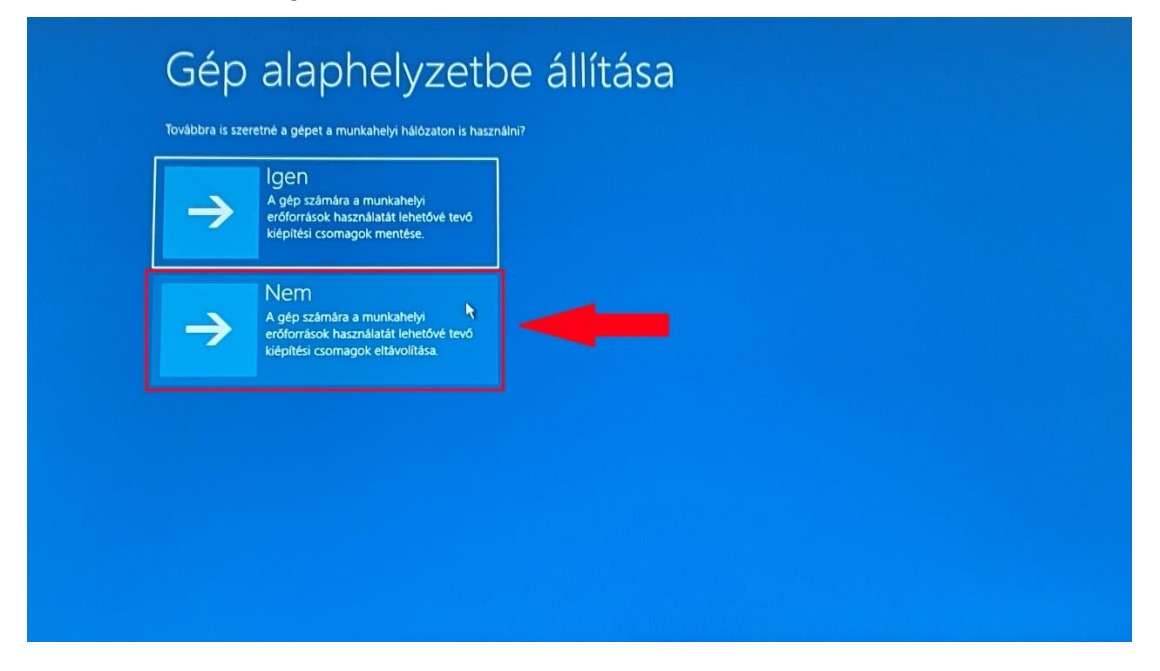

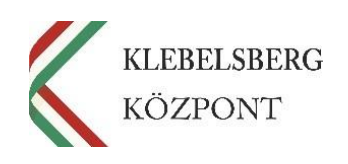

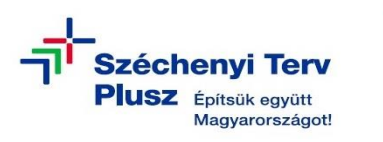

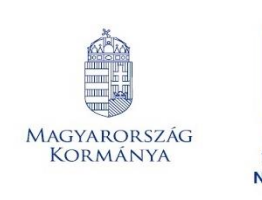

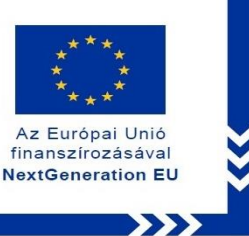

8. Válassza a "Merevlemez tisztítása" opciót, amennyiben mindent törölni szeretne az eszközről.

**Megjegyzés:** a folyamat rendkívül időigényes.

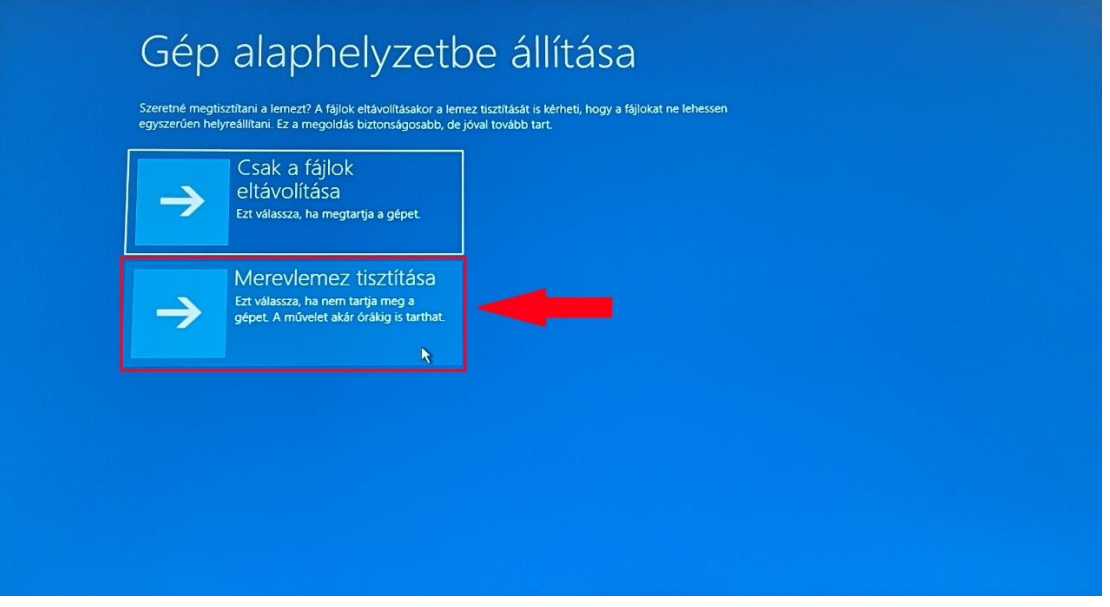

**9.** Kattintson a "Visszaállítás alapállapotba" gombra, ezt követően a folyamat elindul.

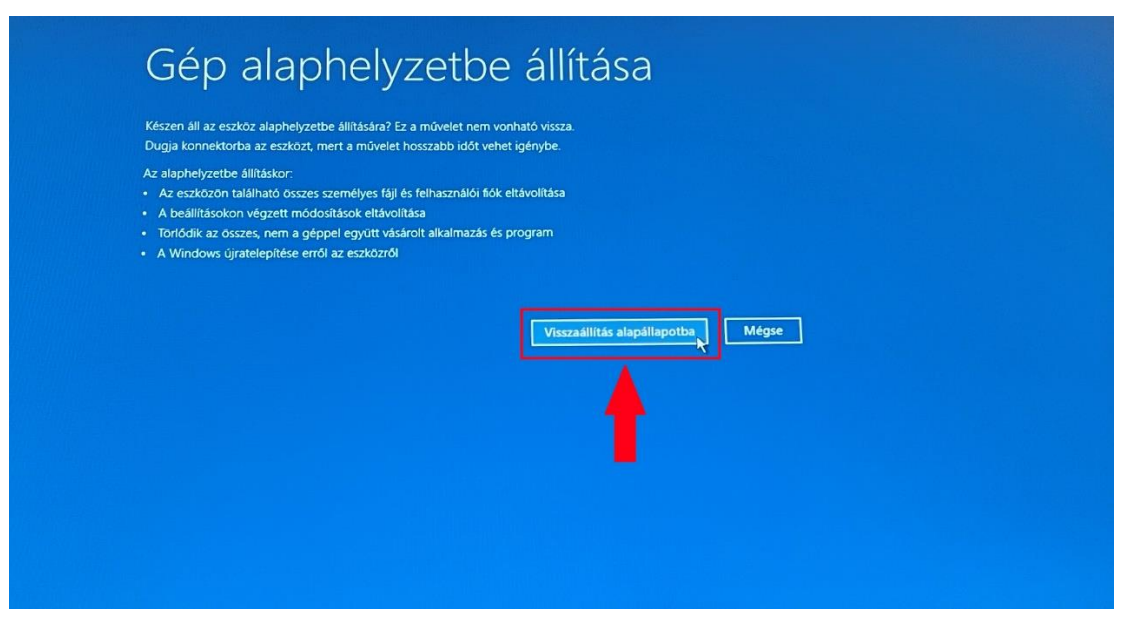

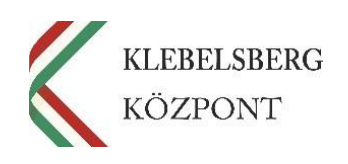

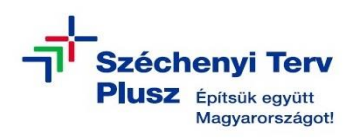

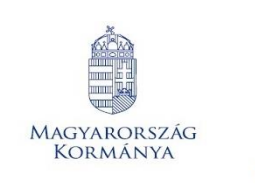

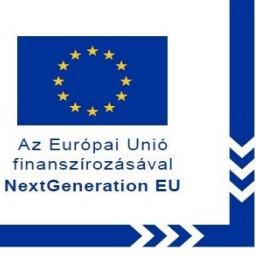

**10.** Az alábbi képernyőnél a folyamat állapotát tudja nyomon követni, egyéb teendője nincs, csak türelmesen várni.

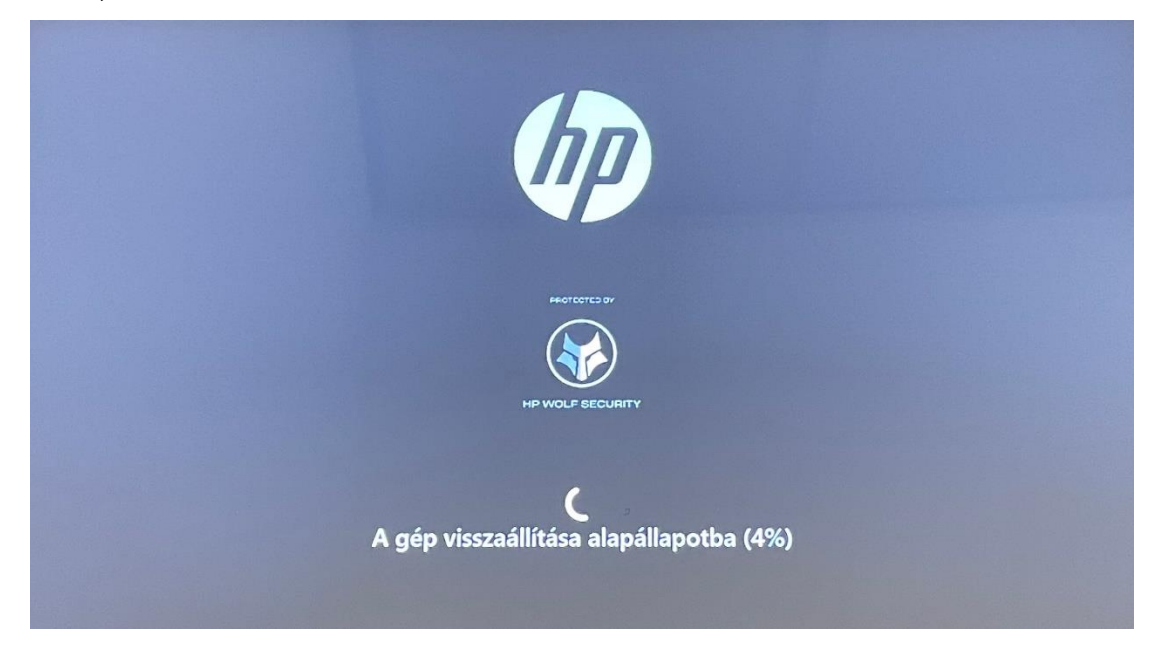

11. A továbblépéshez nyomja meg az "F1" billentyűt.

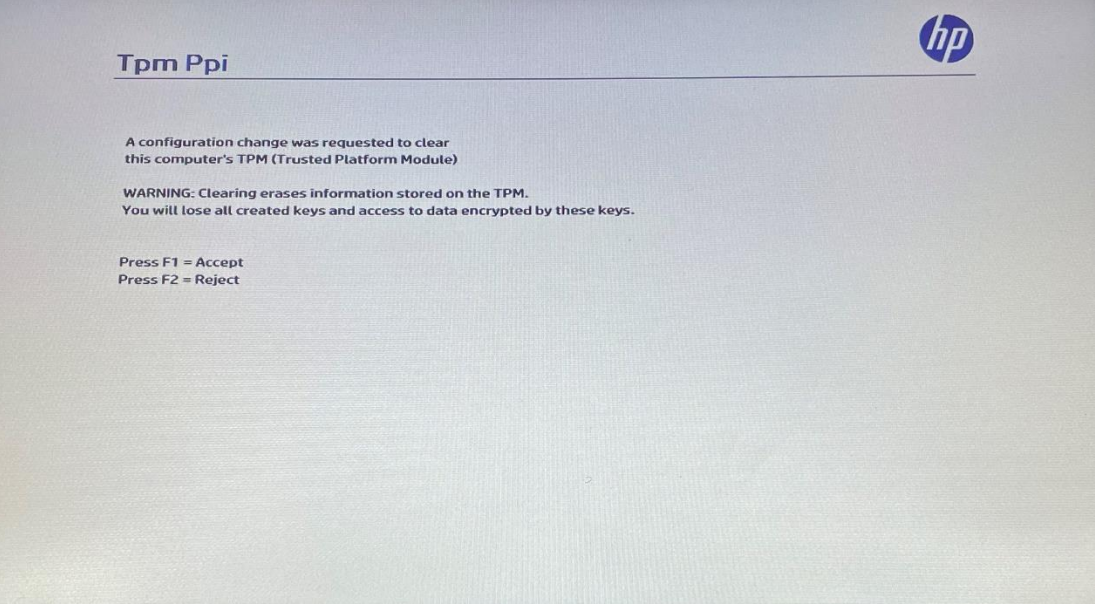

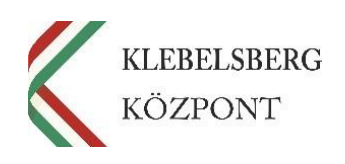

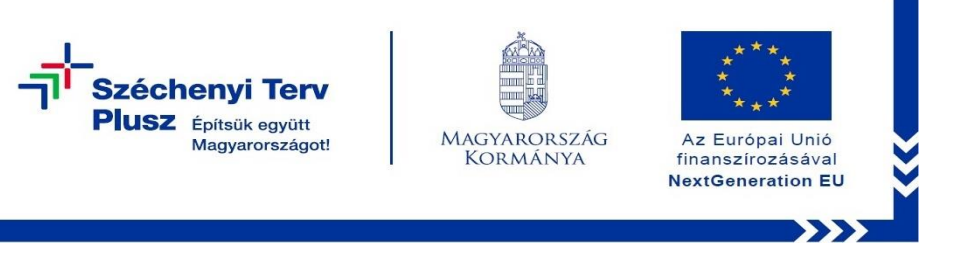

**12.** Az alábbi képernyőnél a telepítés állapotát tudja nyomon követni, egyéb teendője nincs, csak türelmesen várni.

**Megjegyzés:** a folyamat során előfordulhat, hogy a rendszer többször újraindul.

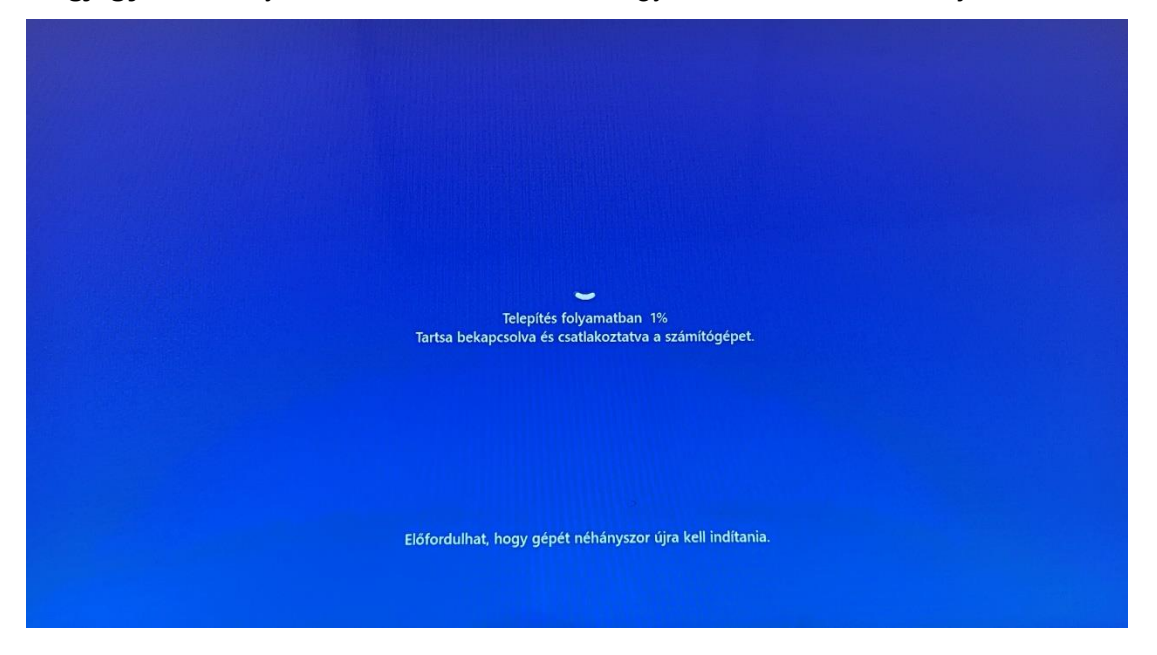

**13.** A folyamat végén az alábbi képernyő jelenik meg. Megkezdheti a notebook beüzemelését.

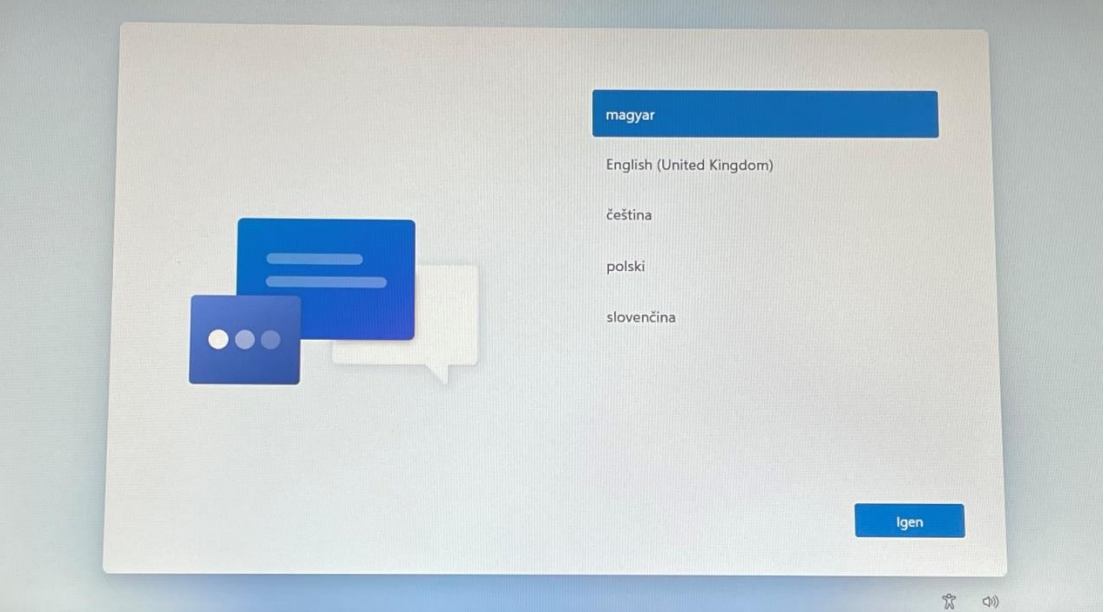

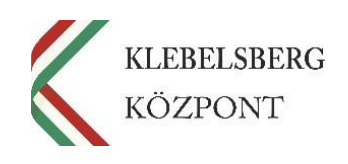